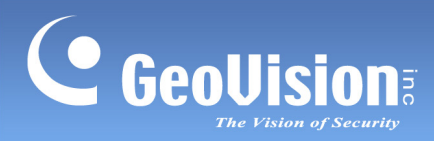

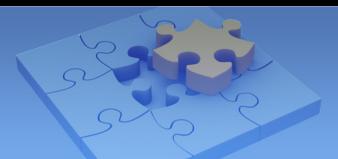

# **GV-Eye Mobile App.**

### **Contents**

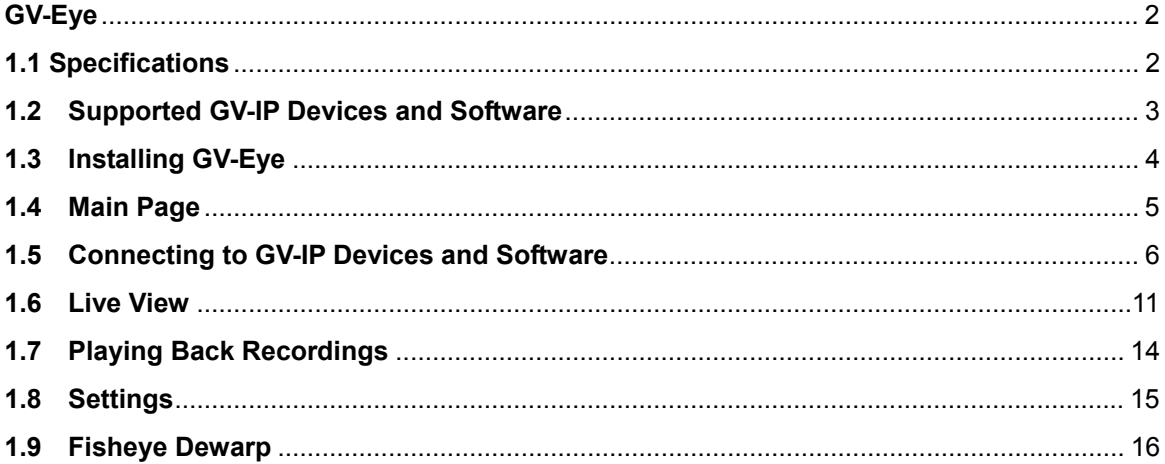

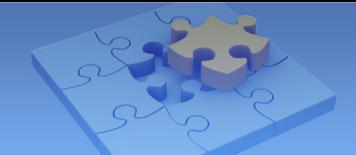

## <span id="page-1-0"></span>**GV-Eye**

C GeoUision

Use GV-Eye to monitor remote sites from your iOS or Android devices. With GV-Eye, you can watch multiple live views, play back recordings, trigger a remote output and take snapshots from your mobile device.

### <span id="page-1-1"></span>**1.1 Specifications**

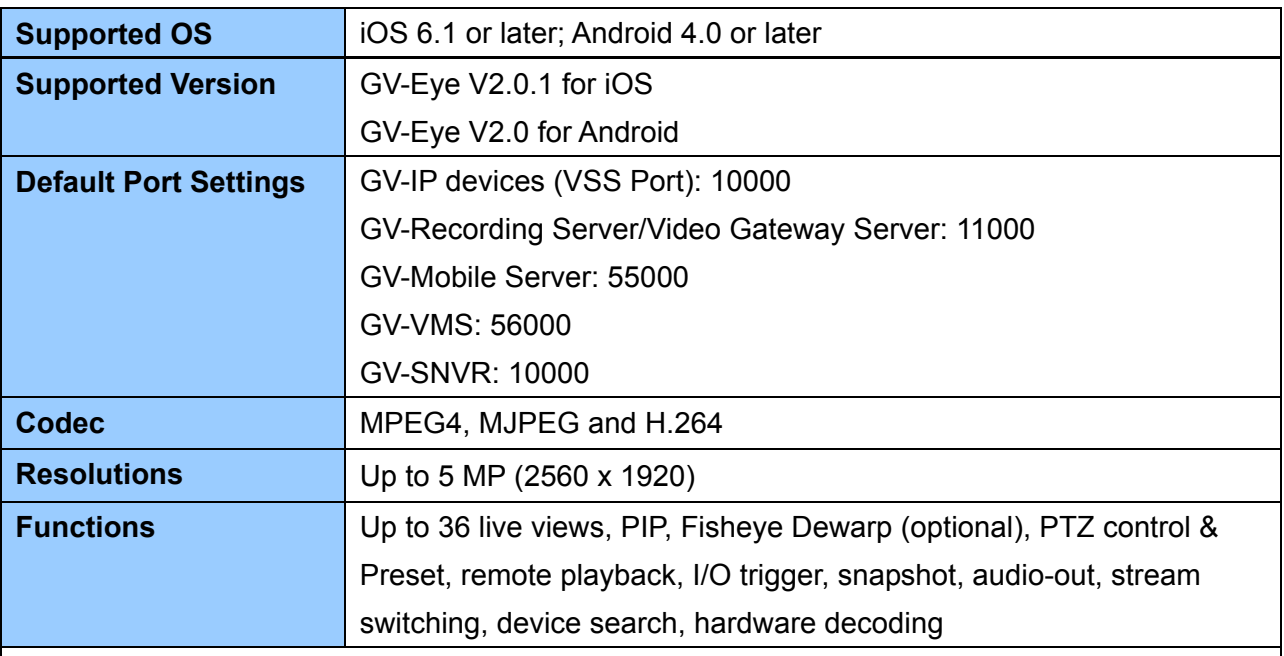

### **Note:**

- 1. Hardware decoding is only supported by devices using Android 4.1 or later and that contain a GPU (graphic processing unit).
- 2. Access is only allowed for **Admin** users.
- 3. By default, GV-Eye connects to stream 2 of any GV-IP device, which is in H.264 codec and CIF resolution.
- 4. Fisheye Dewarp is an optional and a paid service. For details, see *1.9 Fisheye Dewarp*.

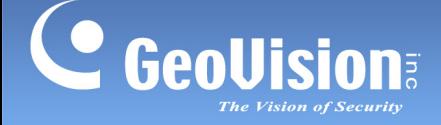

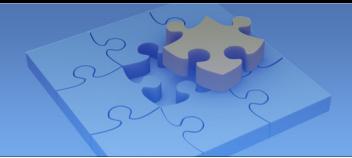

### <span id="page-2-0"></span>**1.2 Supported GV-IP Devices and Software**

GV-Eye is compatible with the following GV-IP devices and video management software.

#### GV-IP Camera

- **[GV-BL110D](http://www.geovision.com.tw/english/Prod_GVIPCAMH264Bullet.asp), GV-BX110D, GV-MFD110, GV-FE110/111 and GV-PT110D** (Firmware V1.01 or later)
- **GV-PTZ010D** (Firmware V1.09 or later)
- **GV-SD220/220S and GV-SD010/010S** (Firmware V1.02 or later)
- **All GV-IP Camera except the above** (Firmware V2.11 or later)

#### GV-Compact DVR

- **GV-Compact DVR V2** (Firmware V1.10 or later)
- **GV-LX4C3 Series 4-Ch Compact DVR V3** (Firmware V1.04 or later)
- **GV-LX8C Series 8-Ch Compact DVR V3** (Firmware V1.02 or later)

#### GV-Video Server

- **[GV-VS04A](http://www.geovision.com.tw/english/Prod_GVVS04H.asp)** (Firmware V1.06 or later)
- **GV-VS11** (Firmware V1.03 or later)
- **[GV-VS12](http://www.geovision.com.tw/english/Prod_GVVS12.asp)** (Firmware V1.07 or later)
- **GV-VS14** (Firmware V1.01 or later)

#### Surveillance System

- **GV-SNVR 4-CH** (Firmware V1.00 or later)
- **GV-SNVR 16-CH** (Firmware V1.00 or later)

#### Video Management Software

- **GV-Mobile Server** (V1.3 or later)
- **GV-Recording Server** (V1.22 or later)
- **GV-Video Gateway** (V1.22 or later)
- **GV-VMS** (V14.10 or later)

**Note:** To upgrade your GV-IP devices to the latest firmware, please visit [http://www.geovision.com.tw/english/5\\_3.asp](http://www.geovision.com.tw/english/5_3.asp).

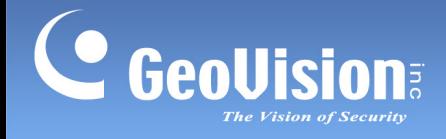

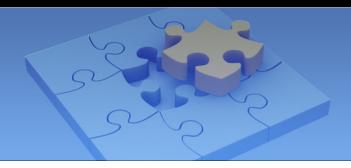

### <span id="page-3-0"></span>**1.3 Installing GV-Eye**

You can download GV-Eye from the **App Store** or **Android Market** and install the application. The GV-Eye icon appears on the desktop of your mobile device.

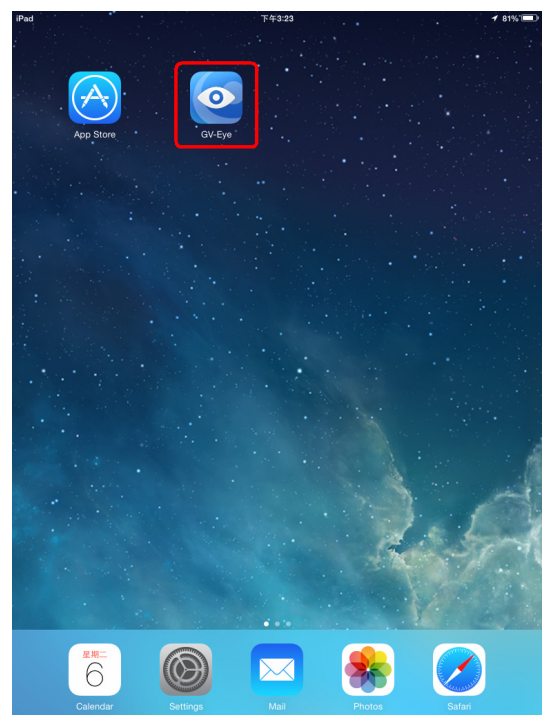

**GV-Eye icon on iPad** 

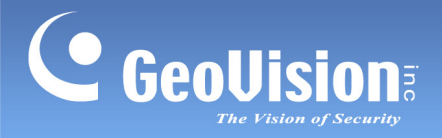

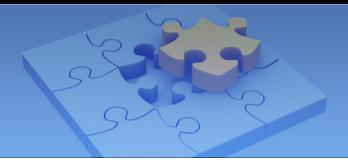

### <span id="page-4-0"></span>**1.4 Main Page**

Tap the GV-Eye icon on the desktop of your device. The GV-Eye main page appears. **iPad** screenshots are used as an example.

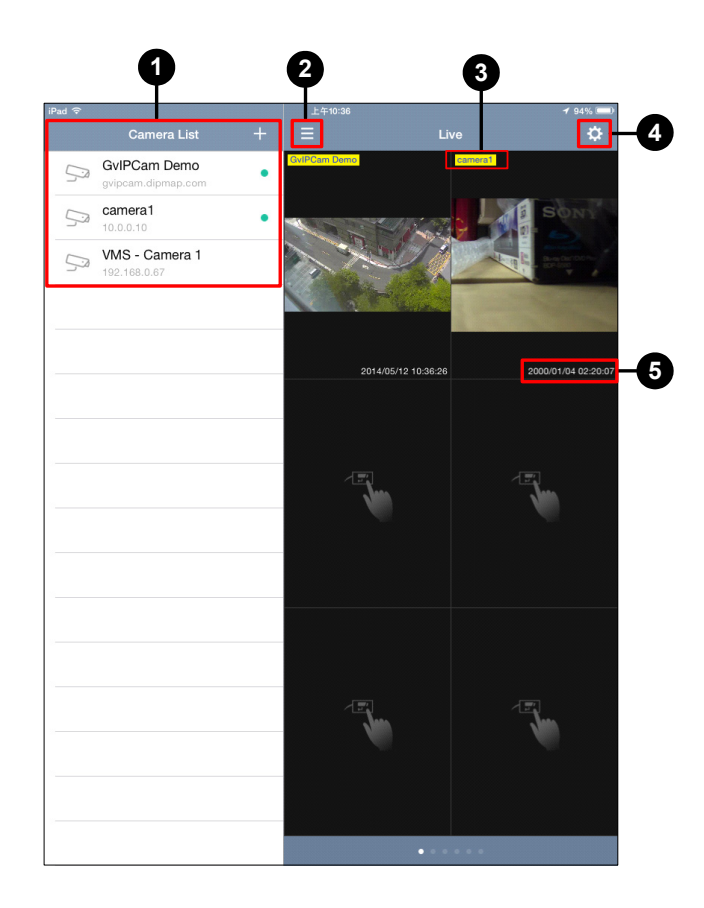

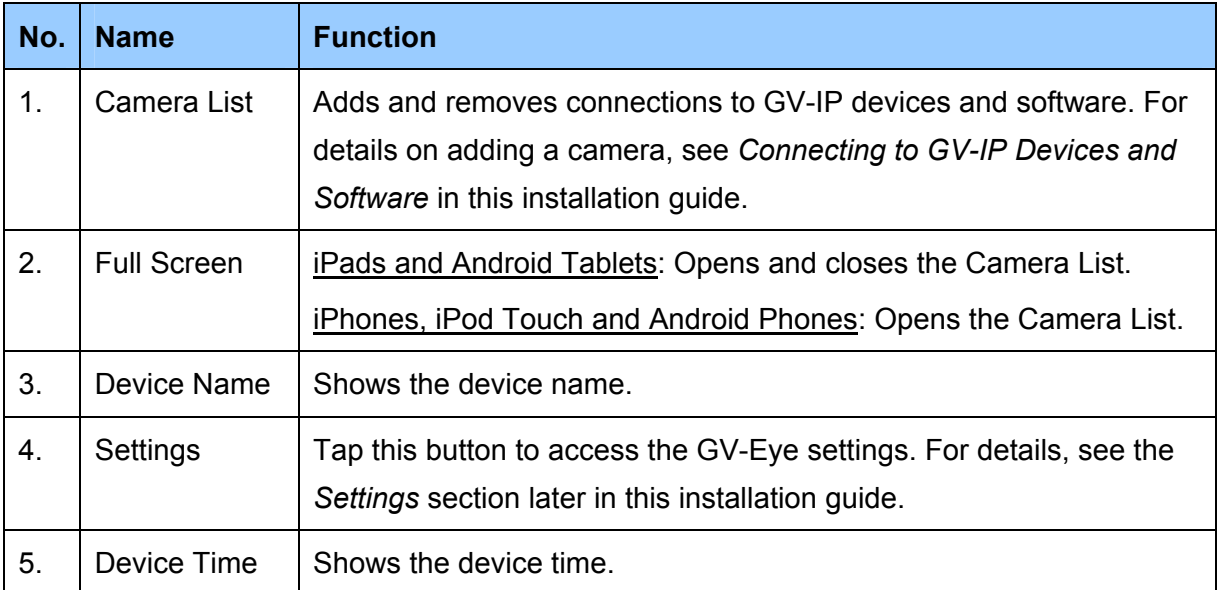

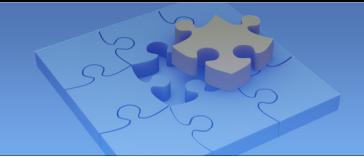

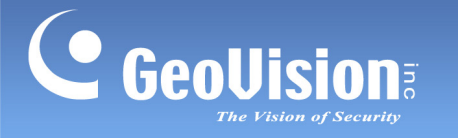

### <span id="page-5-0"></span>**1.5 Connecting to GV-IP Devices and Software**

Follow the steps below to connect your mobile device to GV-IP devices and software. **iPad** screenshots are mainly used as examples.

1. Click the **GV-Eye** icon  $\circledcirc$  on the desktop of your mobile device. This page appears.

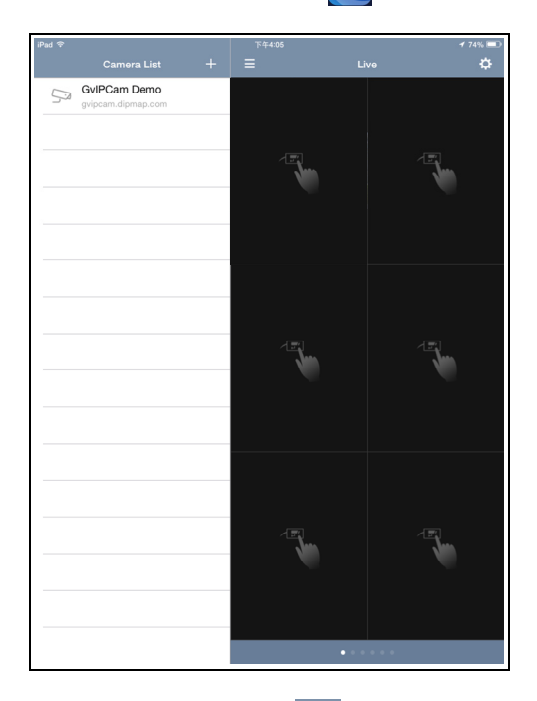

2. Tap the **Add** button  $\mathbf{+}$ . This page appears.

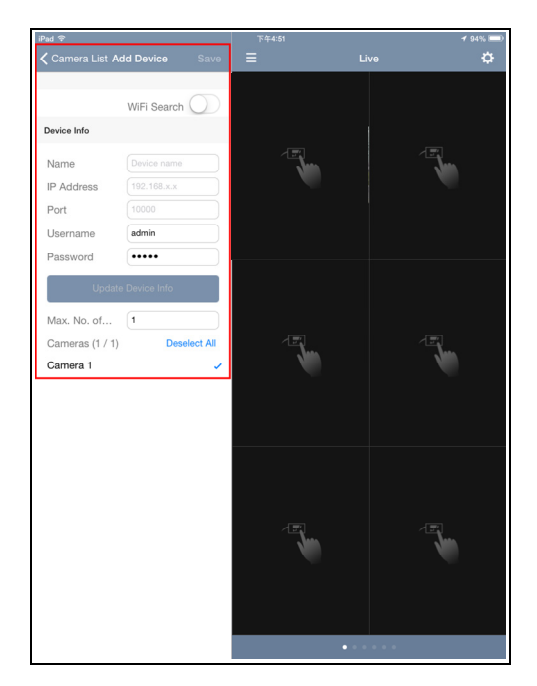

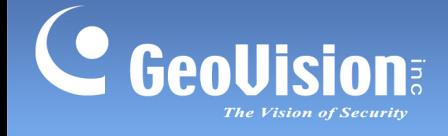

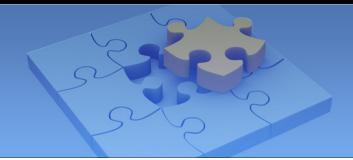

3. Enter the IP address, port number, username and password of the GV-IP device or software and enter a name.

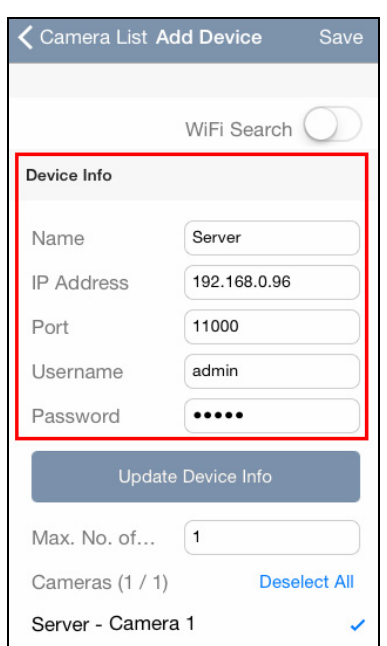

#### **Note:**

- 1. For default port settings, see *System Requirements* earlier in this installation guide.
- 2. To allow mobile access, make sure you have enabled the ViewLog and mobile function on the GV-VMS. From the main window, select **Toolbar**  $\mathbb{X}$ , select **Network and** then select **WebCam Server**.

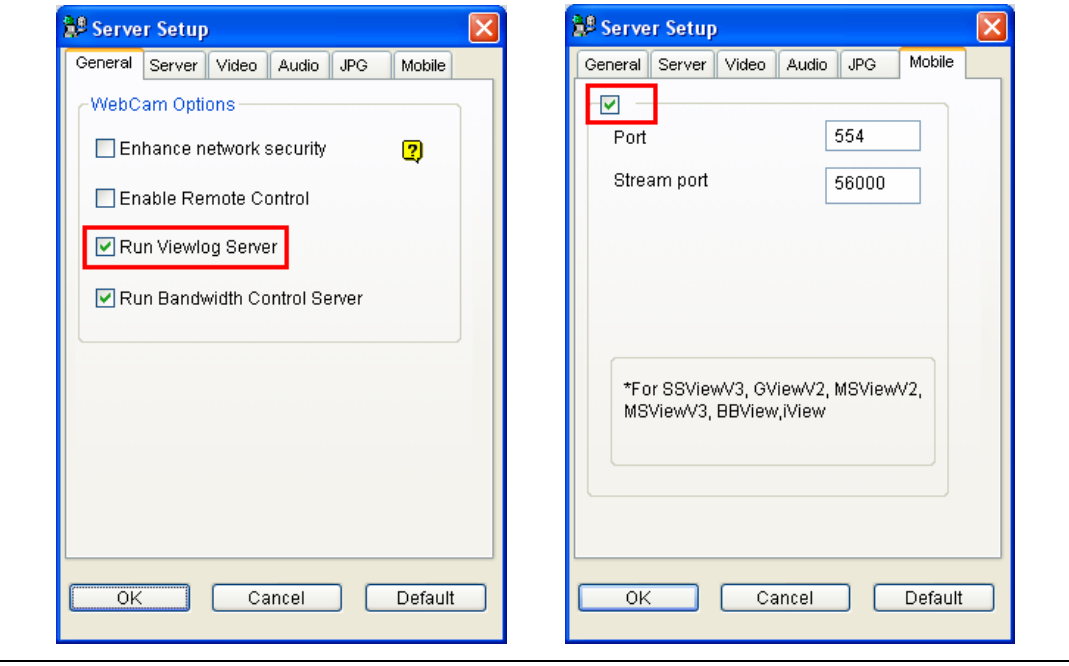

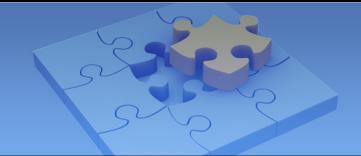

- 4. Click **Update Device Info**. The total number of cameras and each installed GV-IP Cameras are displayed.
- 5. By default, all the installed cameras are selected. To change this setting, tap **Deselect All**  and tap the cameras you want to connect.
- 6. Tap **Save** on the top-right corner. The selected cameras are added to Camera List.

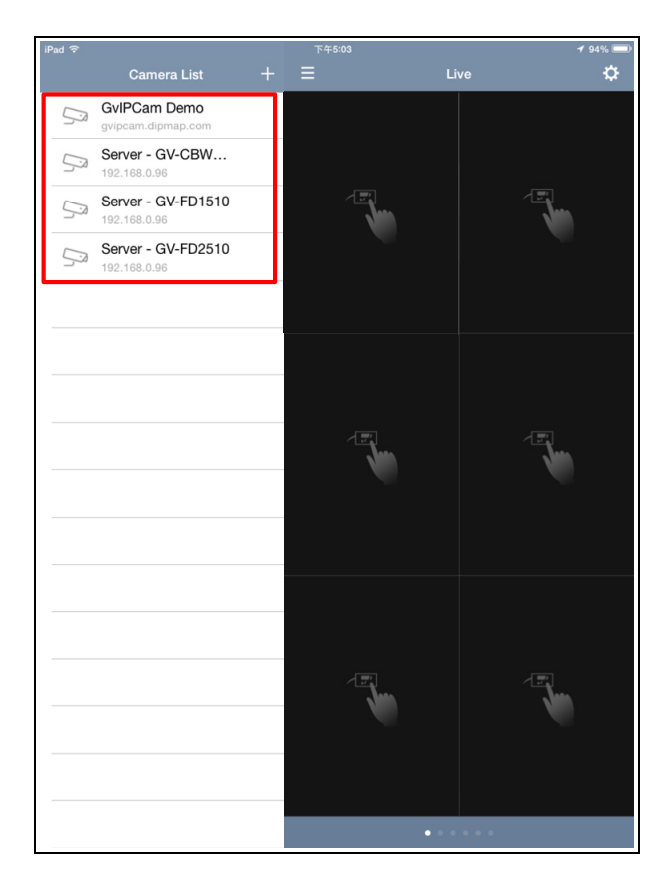

C GeoUision

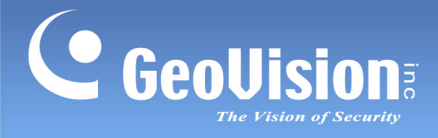

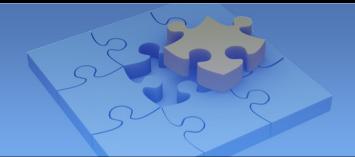

- 7. To display a camera live view, follow the steps below.
	- On iPads and Android tablets, tap and drag the camera from the Camera List to the live view grid you want.

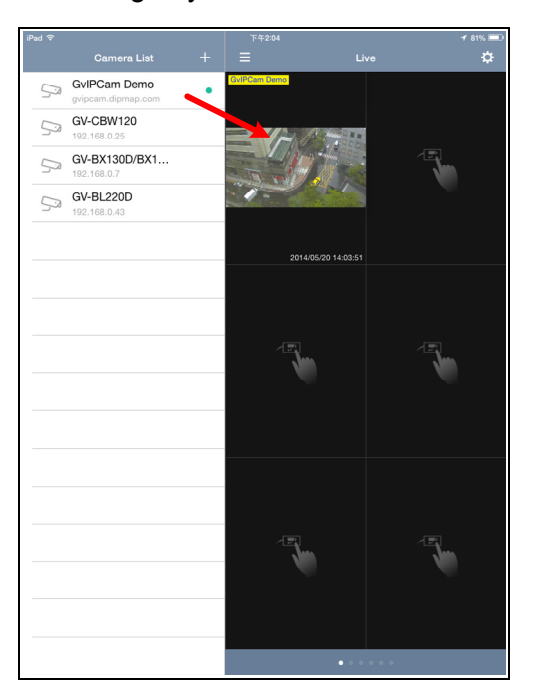

 On iPhones and Android phones, tap the + sign on the live view grid you want and then select a camera from the popped-up Camera List.

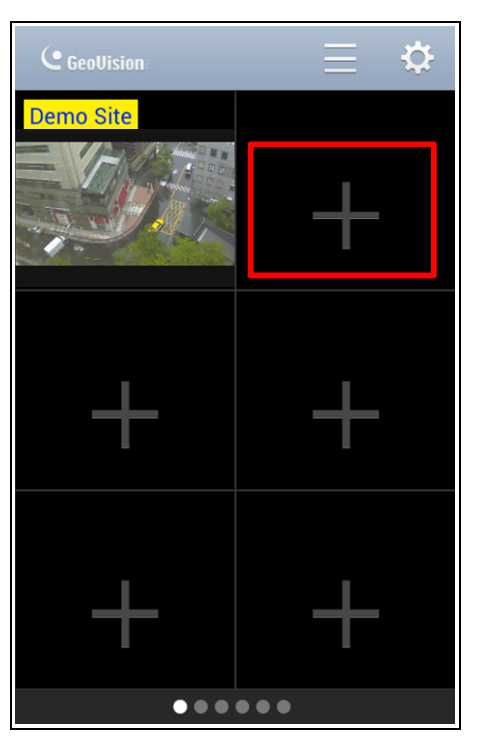

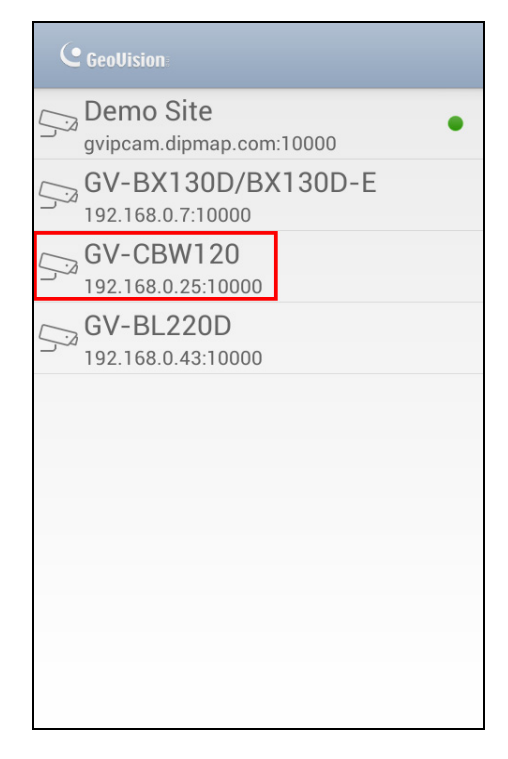

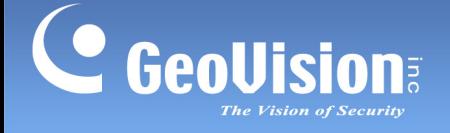

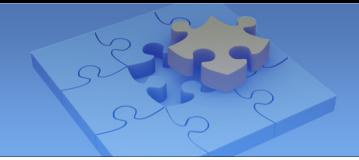

8. To disconnect a live view, tap and hold the live view and drag the live view into the trash can icon.

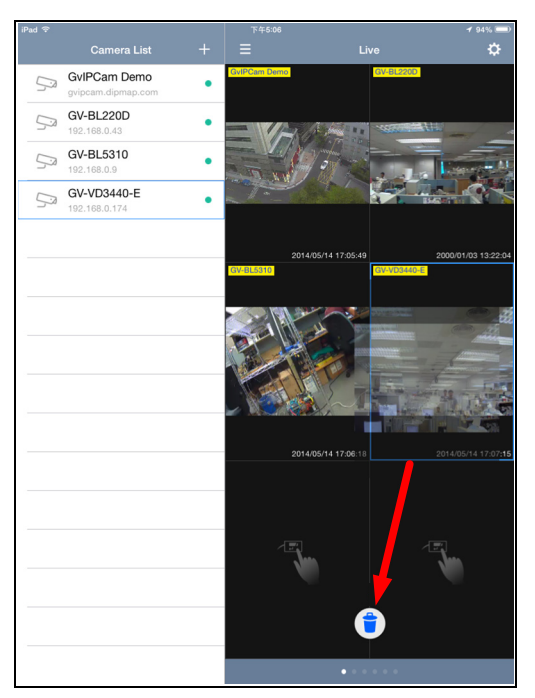

9. To remove an entry from the Camera List, make sure it is disconnected from live view (see step 7). From the Camera List, glide the entry to the left and tap **Delete**.

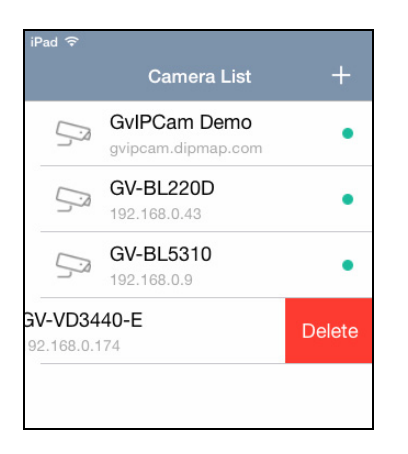

**Tip:** To remove all the entries on the Camera List, tap **Delete All Entries on Camera List** from the Settings page. For details, see *1.8 Settings*.

10. To change the device information, make sure it is disconnected from live view (see step 7) and tap the entry from the Camera List to modify.

**Note:** You can add unlimited numbers of GV-IP devices to the Camera List. However, only 36 cameras can be displayed for live view at the same time.

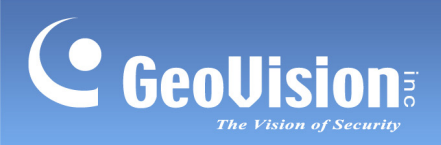

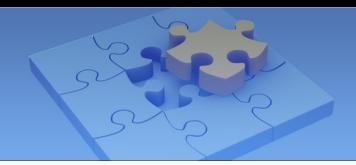

### <span id="page-10-0"></span>**1.6 Live View**

Tap the live view for a full-screen display and to access the following functions.

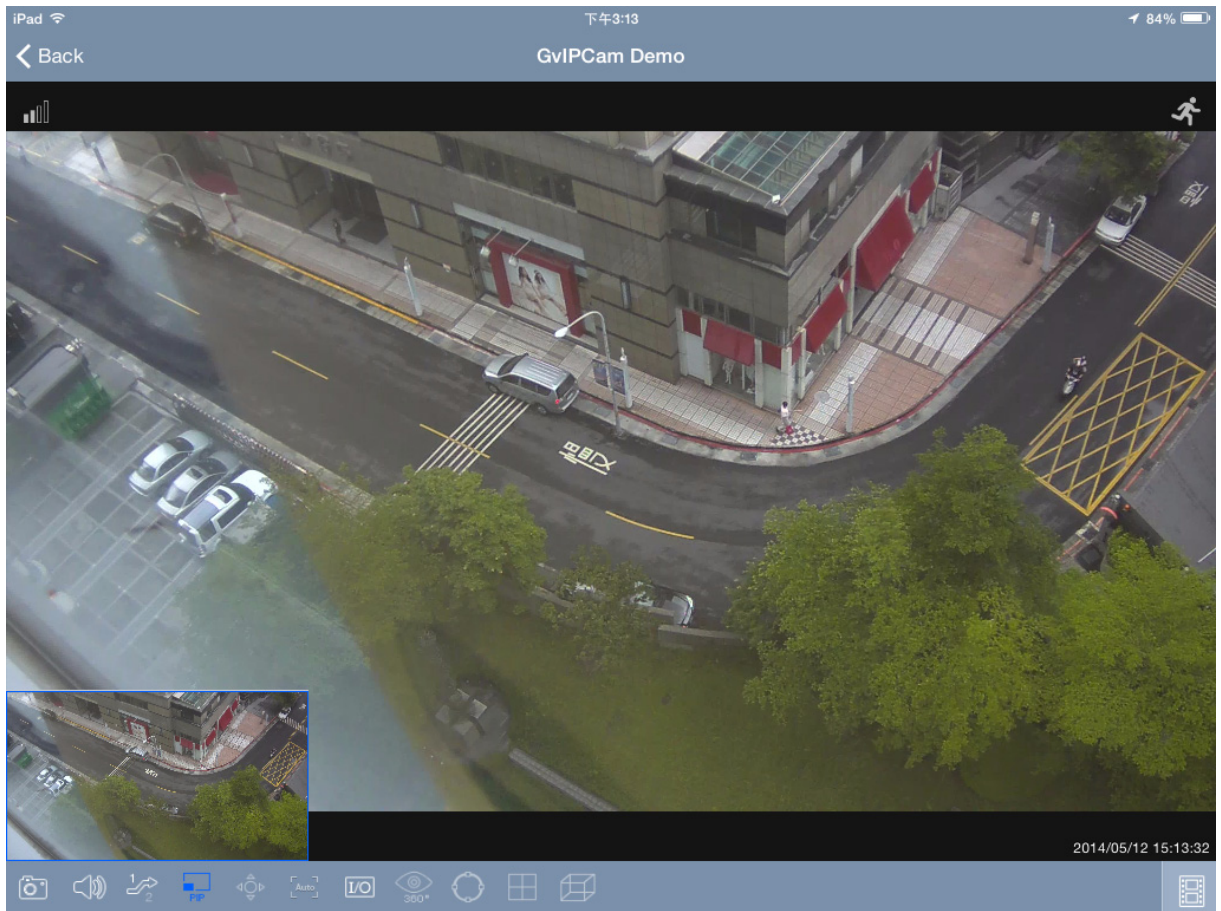

You can also access the following functions by tapping the corresponding icon:

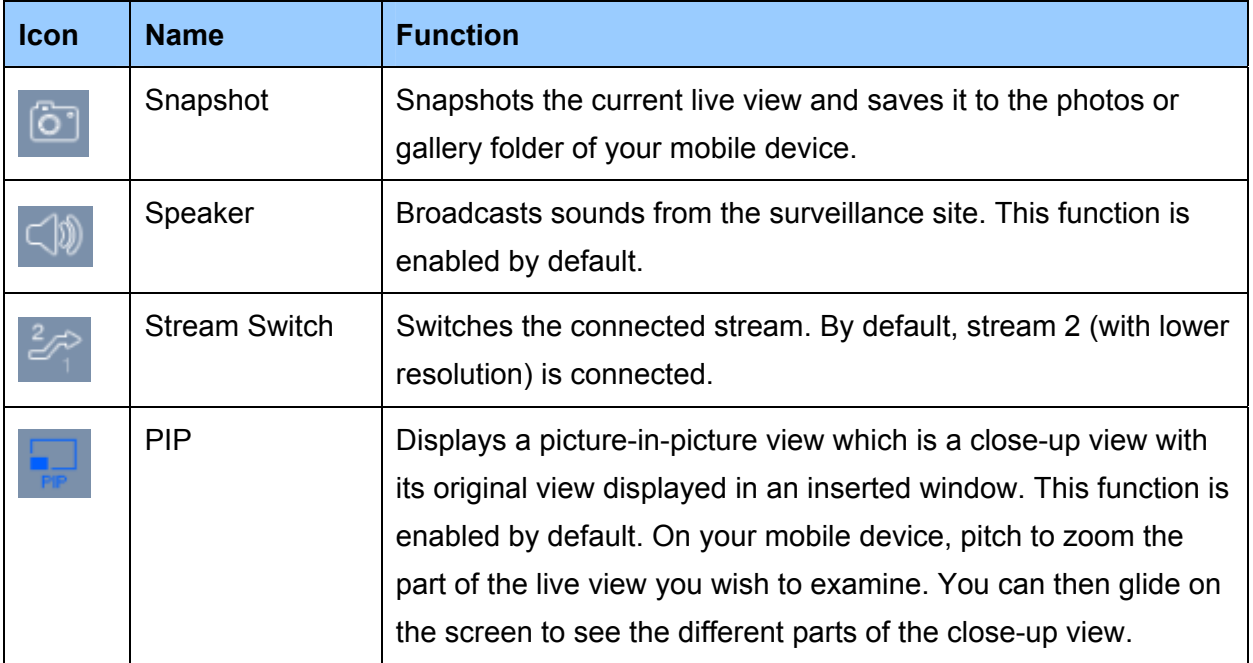

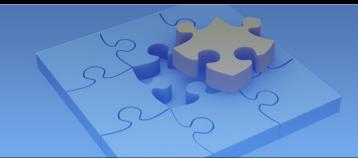

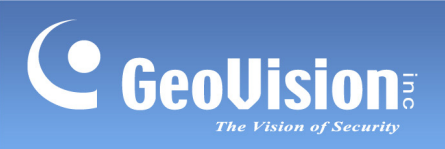

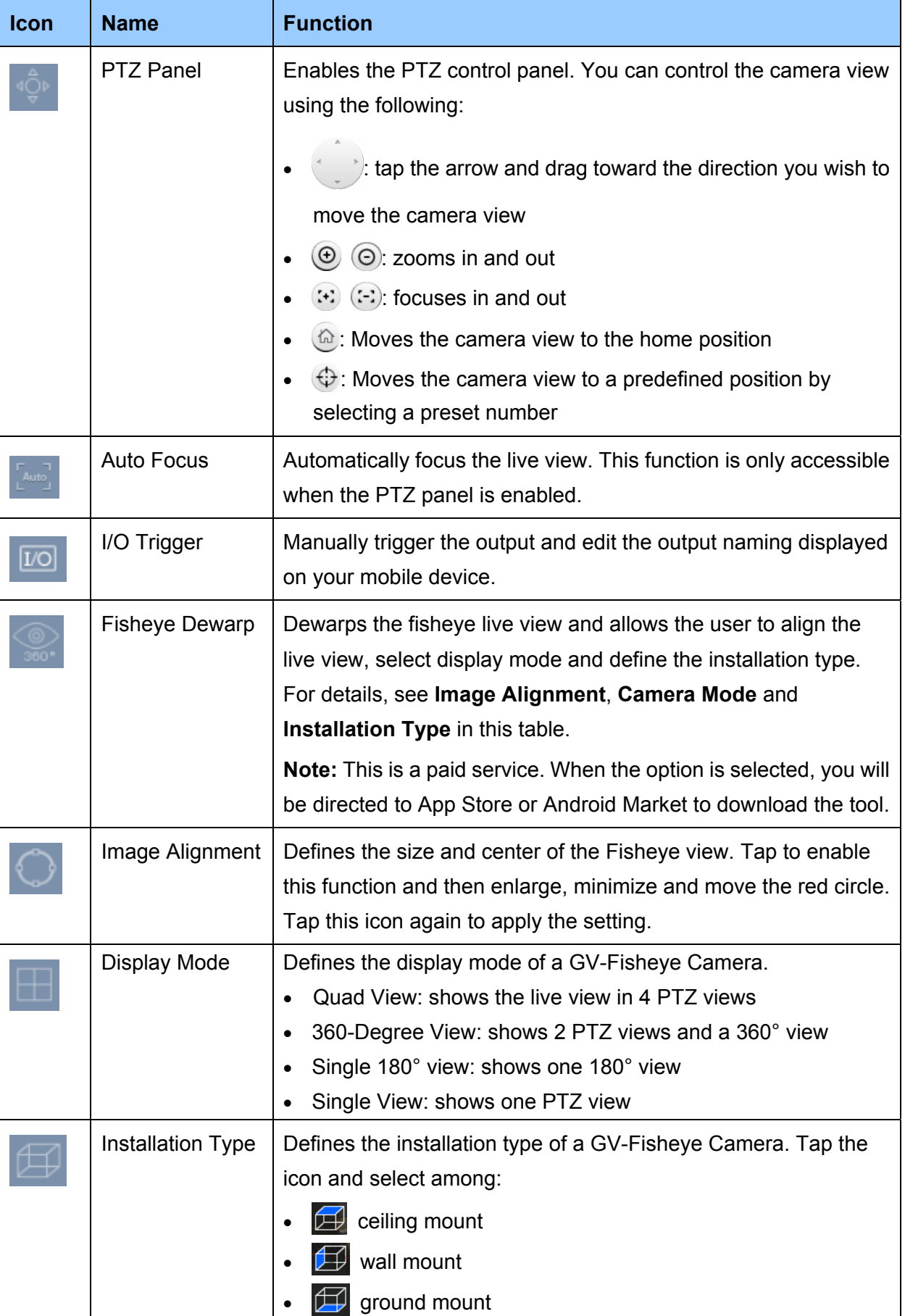

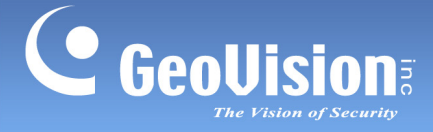

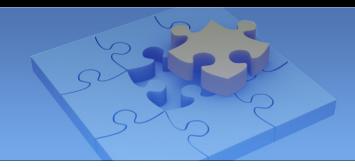

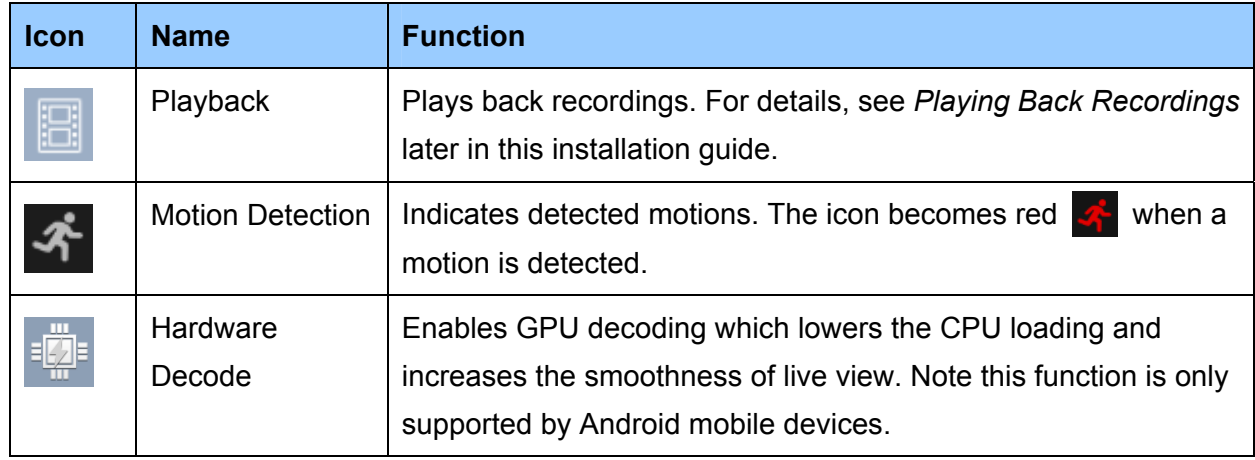

#### **Note:**

- 1. PTZ Panel functions are fully or partially supported by the following GV-IP device:
	- GV-IP Speed Dome and GV-PTZ Camera: all functions supported
	- GV-PT Camera: all functions supported except zoom in/out
	- GV-IP Cameras that support remote focus/zoom adjustment: only support auto focus, focus in/out and zoom in/out.
- 2. Fisheye Dewarp is available at the App Store or Android Market and is only applicable to GV-Fisheye Cameras. Alternatively, tap **Upgrade** from the Settings page to purchase this tool. For details, see *1.9 Fisheye Dewarp*.

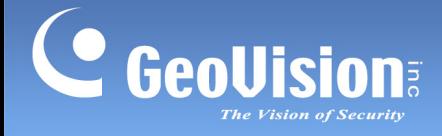

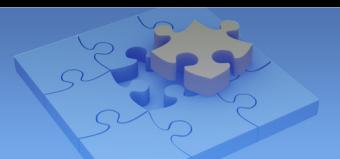

### <span id="page-13-0"></span>**1.7 Playing Back Recordings**

1. From the live view page, tap  $\boxed{3}$ . This page appears.

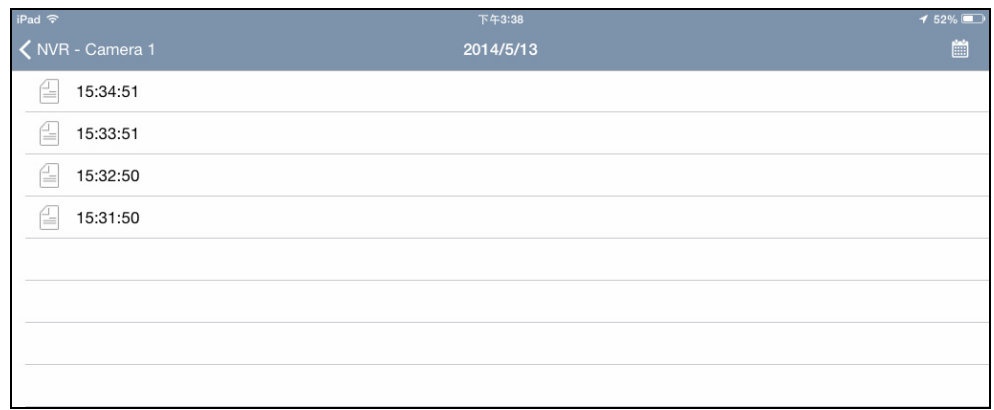

- 2. The recording files of the day are listed. Tap an entry to play back.
- 3. You can also tap the calendar icon  $\Box$  to view the recording status. The current date is indicated in red.

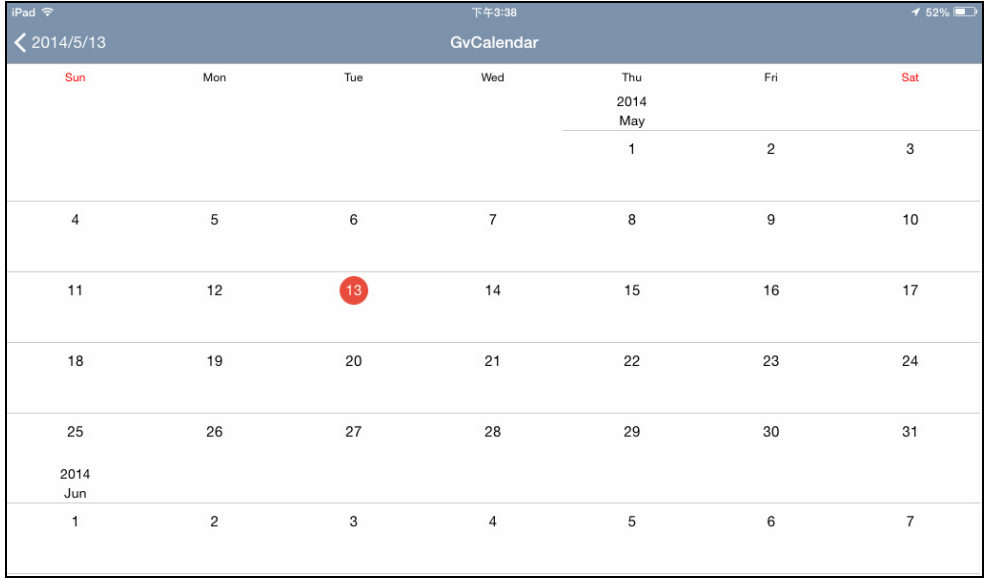

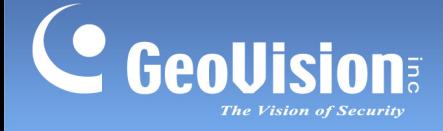

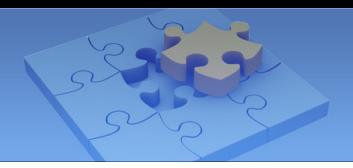

### <span id="page-14-0"></span>**1.8 Settings**

To access GV-Eye settings, click  $\|\phi\|$  on the main page. The settings page appears.

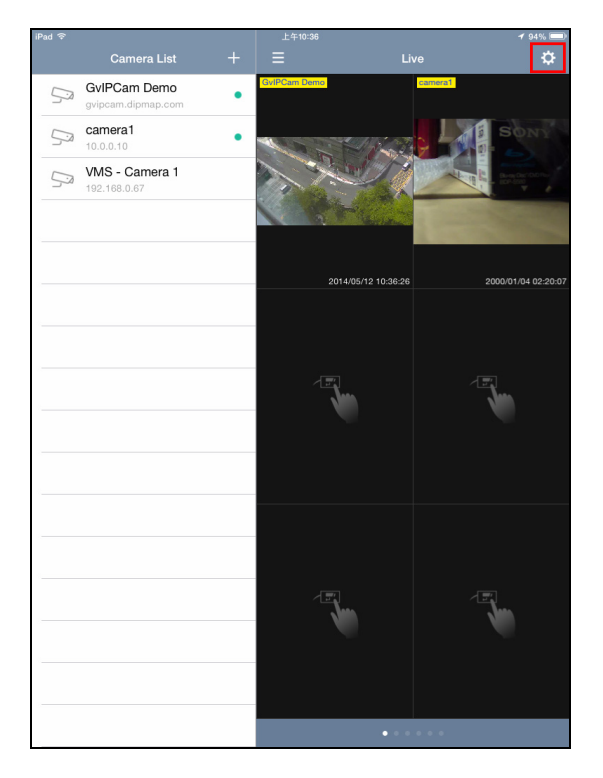

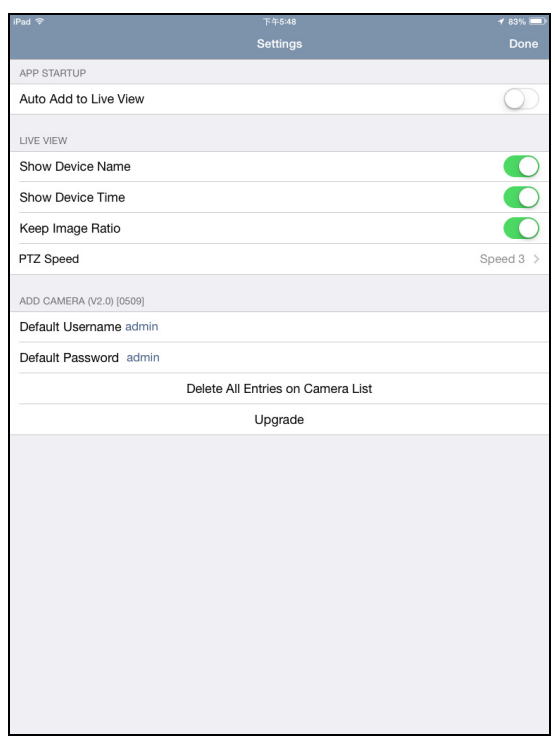

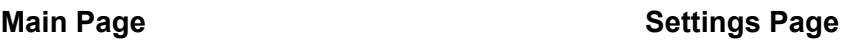

### **[APP STARTUP]**

■ Auto Add to Live View: Automatically displays the added IP devices to live view. This function is disabled by default.

### **[LIVE VIEW]**

- **Show Device Name:** Displays device name on live view.
- **Show Device Time:** Displays device time on live view.
- Keep Image Ratio: Displays the live view in proportion to the device's resolution.
- **PTZ Speed:** Sets the PTZ speed. To change the current setting, tap this function and select a speed level. Speed 1 is the slowest and speed 5 the fastest.

### **[ADD DEVICE]**

- **Default Username:** Sets the default username when adding a new IP device to the Camera List. The default is **admin**.
- **Default Password:** Sets the default password when adding a new IP device to the Camera List. The default is **admin**.
- **Delete All Entries on Camera List:** Click to delete all the entries on the Camera List.
- **Upgrade:** Click to purchase the tool for fisheye dewarping and see *1.9 Fisheye Dewarp*.

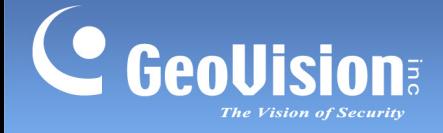

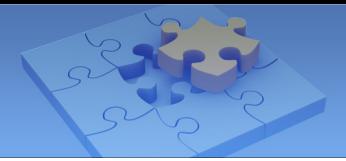

### <span id="page-15-0"></span>**1.9 Fisheye Dewarp**

To purchase the Fisheye Dewarp functions, click  $\Diamond$  on the main page and tap **Upgrade** (see figure on page 15).

### **For iOS Devices**

Tap **Purchase** to buy the function for the first time. Tap **Restore** when you've already purchased the function and would like install it on another device.

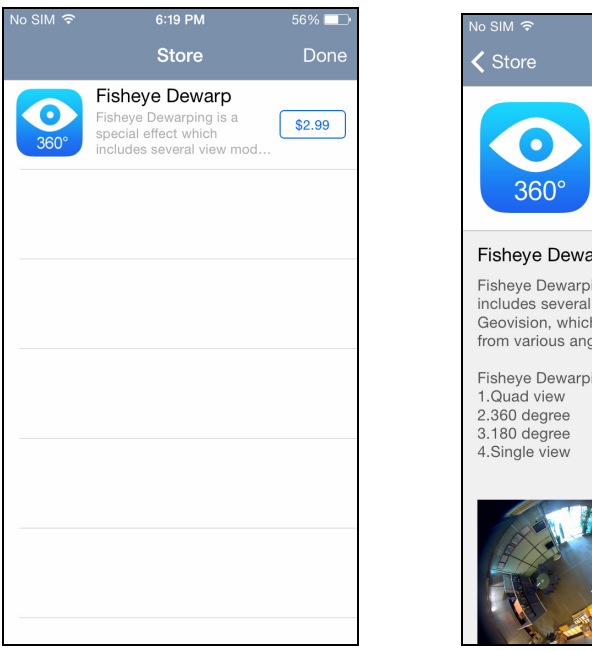

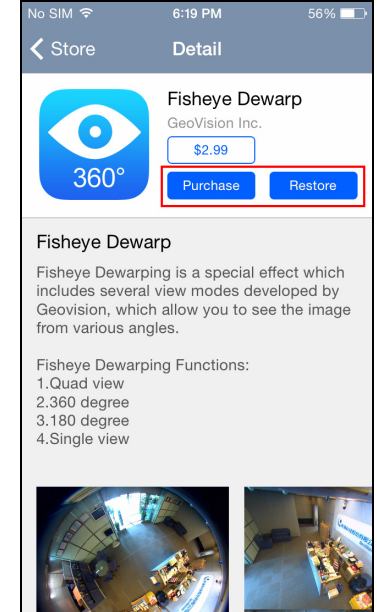

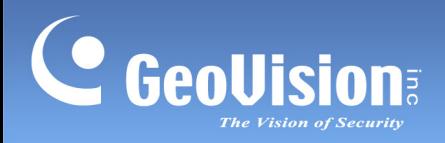

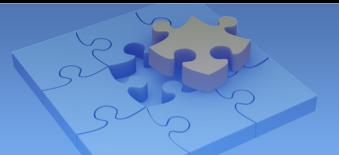

### **For Android Devices**

Tap the cost button to purchase the function.

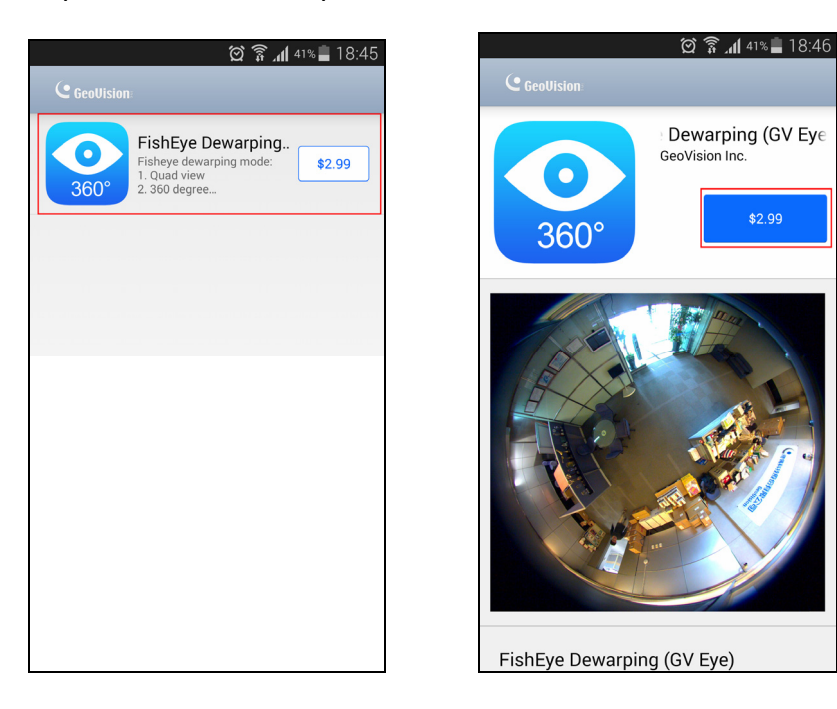

**Note:** Once you have purchased the function, you can also use it on another device set with the same Google account.